Setup Yardımcı Programı

Kullanıcı Kılavuzu

© Copyright 2007 Hewlett-Packard Development Company, L.P.

Windows, Microsoft Corporation şirketinin ABD'de tescilli ticari markasıdır.

Bu belgede yer alan bilgiler önceden haber verilmeksizin değiştirilebilir. HP ürünleri ve hizmetlerine ilişkin garantiler, bu ürünler ve hizmetlerle birlikte gelen açık garanti beyanlarında belirtilmiştir. Bu belgede yer alan hiçbir şey ek garanti oluşturacak şeklinde yorumlanmamalıdır. HP, işbu belgede yer alan teknik hatalardan veya yazım hatalarından ya da eksikliklerden sorumlu tutulamaz.

Birinci Basım: Ocak 2007

Belge Parça Numarası: 419766-141

# İçindekiler

#### 1 Setup Yardımcı Programı'nı başlatma

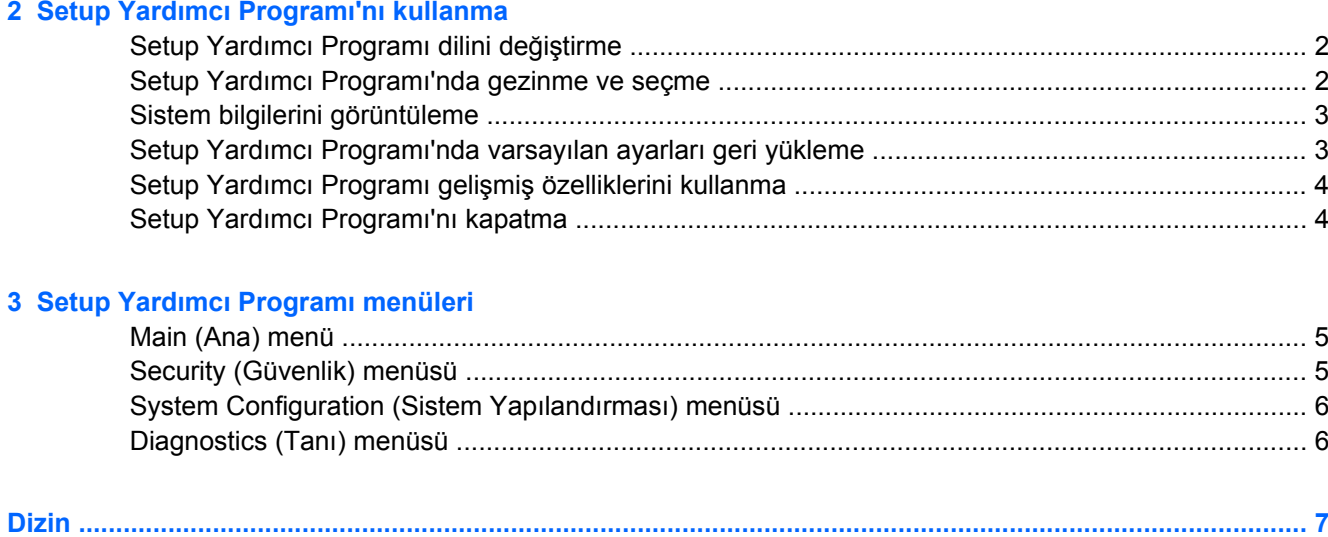

## <span id="page-4-0"></span>**1 Setup Yardımcı Programı'nı başlatma**

Setup Yardımcı Programı, Windows® işletim sisteminiz çalışmadığında veya yüklenmediğinde bile çalışabilen ROM tabanlı bir bilgi ve özelleştirme yardımcı programdır.

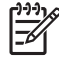

**Not** Setup Yardımcı Programı'na erişilirken parmak izi okuyucu (yalnızca belirli modellerde) çalışmaz.

Yardımcı program bilgisayar hakkındaki bilgileri rapor edip başlatma, güvenlik ve diğer tercihler için ayar sağlar.

Setup Yardımcı Programı'nı başlatmak için:

- **1.** Bilgisayarı açın veya yeniden başlatın.
- **2.** Windows açılmadan önce ve "Press <F10> to enter setup" (Kur'a girmek için F10 tuşuna basın) mesajı ekranın sol alt köşesinde görüntülendiğinde f10 tuşuna basın.

## <span id="page-5-0"></span>**2 Setup Yardımcı Programı'nı kullanma**

### **Setup Yardımcı Programı dilini değiştirme**

Aşağıdaki yordamla Setup Yardımcı Programı dilinin nasıl değiştirileceği anlatılmaktadır. Setup Yardımcı Programı zaten çalışmıyorsa adım 1 ile başlayın. Setup Yardımcı Programı çalışıyorsa adım 2 ile başlayın.

- **1.** Setup Yardımcı Programı'nı başlatmak için bilgisayarı açıp veya yeniden başlatıp ardından ekranın sol alt köşesinde "Press <F10> to enter setup" (Kur'a gimek için F10 tuşuna basın) mesajı görüntülendiğinde f10 tuşuna basın.
- **2. System Configuration > Language Support** (Sistem Yapılandırması > Dil Desteği) öğesini seçmek için ok tuşlarını kullanın, sonra da Enter tuşuna basın.
- **3.** Dili seçmek için f5 veya f6 tuşuna basın (veya ok tuşlarını kullanın) ve sonra enter tuşuna basın.
- **4.** Tercihinizin seçili olduğu bir onay mesajı görüntülendiğinde, tercihinizi kaydetmek için enter tuşuna basın.
- **5.** Tercihlerinizi belirlemek ve Setup Yardımcı Programı'ndan çıkmak için f10 tuşuna basıp ekranda görüntülenen yönergeleri izleyin.

Tercihleriniz, bilgisayar Windows'ta yeniden başlatıldığında etkinleşir.

### **Setup Yardımcı Programı'nda gezinme ve seçme**

Setup Yardımcı Programı Windows tabanlı olmadığından Dokunmatik Yüzey'i desteklemez. Gezinme ve seçim tuş kullanımıyla yapılır.

- Menü veya menü öğesi seçmek için ok tuşlarını kullanın.
- Aşağı açılan listeden öğe seçmek veya bir alanda, örneğin Enable/Disable (Etkinleştir/Devre dışı bırak) alanında, geçiş yapmak için ok tuşlarını veya f5 ya da f6 tuşunu kullanın.
- Öğe seçmek için enter tuşuna basın.
- Metin kutusunu kapatmak veya menü ekranına dönmek için esc tuşuna basın.
- Setup Yardımcı Programı açıkken ek gezinme ve seçme bilgilerini görüntülemek için f1 tuşuna basın.

### <span id="page-6-0"></span>**Sistem bilgilerini görüntüleme**

Aşağıdaki yordamla Setup Yardımcı Programı'nda sistem bilgilerinin nasıl görüntüleneceği anlatılmaktadır. Setup Yardımcı Programı açık değilse adım 1 ile başlayın. Setup Yardımcı Programı açıksa adım 2 ile başlayın.

- **1.** Setup Yardımcı Programı'nı başlatmak için bilgisayarı açıp veya yeniden başlatıp ardından ekranın sol alt köşesinde "Press <F10> to enter setup" (Kur'a gimek için F10 tuşuna basın) mesajı görüntülendiğinde f10 tuşuna basın.
- **2. Main** (Ana) menüsünü kullanarak sistem bilgilerine erişin.
- **3.** Ayarları kaydetmeden Setup Yardımcı Programı'ndan çıkmak için **Exit > Exit Discarding Changes** (Çıkış > Değişiklik Yapmadan Çık) seçeneğini belirlemek üzere ok tuşlarını kullanın; ardındanEnter tuşuna basın. (Bilgisayar Windows'ta yeniden başlar.)

### **Setup Yardımcı Programı'nda varsayılan ayarları geri yükleme**

Aşağıdaki yordamla Setup Yardımcı Programı varsayılan ayarlarının nasıl geri yükleneceği anlatılmaktadır. Setup Yardımcı Programı zaten çalışmıyorsa adım 1 ile başlayın. Setup Yardımcı Programı çalışıyorsa adım 2 ile başlayın.

- **1.** Setup Yardımcı Programı'nı başlatmak için bilgisayarı açıp veya yeniden başlatıp ardından ekranın sol alt köşesinde "Press <F10> to enter setup" (Kur'a gimek için F10 tuşuna basın) mesajı görüntülendiğinde f10 tuşuna basın.
- **2. Exit > Load Setup Defaults** (Çıkış > Kurulum Varsayılanlarını Yükle) seçeneğini belirleyin, sonra da Enter tuşuna basın.
- **3.** Setup Confirmation (Kur Onayı) mesajı görüntülendiğinde terchlerinizi kaydetmek için enter tuşuna basın.
- **4.** Tercihlerinizi ayarlamak ve Setup Yardımcı Programı'ndan çıkmak için f10 tuşuna basın ve ekranda görüntülenen yönergeleri izleyin.

Setup Yardımcı Programı'ndan çıktığınızda Setup Yardımcı Programı varsayılan ayarları belirlenir ve bilgisayar yeniden başlatıldığında etkinleşir.

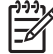

**Not** Varsayılan fabrika ayarlarını geri yüklediğinizde parola, güvenlik ve dil ayarlarınız değişmez.

### <span id="page-7-0"></span>**Setup Yardımcı Programı gelişmiş özelliklerini kullanma**

Bu kılavuzda tüm kullanıcılar için önerilen Setup Yardımcı Programı özellikleri anlatılmaktadır. Yalnızca gelişmiş kullanıcılar için önerilen Setup Yardımcı Programı özellikleri hakkında daha fazla bilgi için yalnızca bilgisayar Windows'ta olduğunuzda erişilebilir olan Yardım ve Destek hizmetine başvurun.

Gelişmiş kullanıcılar için kullanılabilir olan Setup Yardımcı Programı özelliklerine sabit sürücü kendi kendini sınama, Network Service Boot (Ağ Hizmeti Önyükleme) ve önyükleme sırası tercihleri ayarları dahildir.

Bilgisayar her başlatıldığında veya Windows'ta yeniden başlatıldığında ekranın sol alt köşesinde görüntülenen "<F12> to boot from LAN" (Ağdan önyükleme için F12) mesajı Network Service Boot (Ağ Hizmeti Önyükleme) için komut istemidir.

Bilgisayar her başlatıldığında veya Windows'ta yeniden başlatıldığında ekranın sol alt köşesinde görüntülenen "Press <ESC> to change boot order" (Önyükleme sırasını değiştirmek için ESC tuşuna basın) mesajı önyükleme sırasını değiştirmek için komut istemidir.

### **Setup Yardımcı Programı'nı kapatma**

Değişiklikleri kaydederek ya da kaydetmeden Setup Yardımcı Programı'nı kapatabilirsiniz.

- Geçerli oturumdaki değişikliklerinizi kaydedip Setup Yardımcı Programı'nı kapatmak için aşağıdaki yordamlardan birini kullanın:
	- **f10 tuşuna basın ve ekrandaki yönergeleri izleyin.**

– veya –

● Setup Yardımcı Programı menüleri görünmüyorsa menü ekranına dönmek için esc tuşuna basın. **Exit > Exit Saving Changes** (Çıkış > Değişiklikleri Kaydederek Çık) seçeneğini belirlemek için ok tuşlarını kullanın, sonra da Enter tuşuna basın.

f10 yordamını kullandığınızda Setup Yardımcı Programı'na dönme seçeneği sunulur. Exit Saving Changes (Değişiklikleri Kaydederek Çık) yordamını kullandığınızda enter tuşuna basarsanız Setup Yardımcı Programı kapanır.

Geçerli oturumdaki değişikliklerinizi kaydetmeden Setup Yardımcı Programı'nı kapatmak için:

Setup Yardımcı Programı menüleri görünmüyorsa menü ekranına dönmek için esc tuşuna basın. **Exit > Exit Discarding Changes** (Çıkış > Değişiklik Yapmadan Çık) seçeneğini belirlemek için ok tuşlarını kullanın, sonra da Enter tuşuna basın.

Setup Yardımcı Programı kapandıktan sonra bilgisayar Windows'ta yeniden başlar.

## <span id="page-8-0"></span>**3 Setup Yardımcı Programı menüleri**

Bu bölümde yer alan menü tabloları Setup Yardımcı Programı seçeneklerine genel bakış sağlamaktadır.

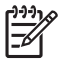

**Not** Bu bölümde listelenen bazı Setup Yardımcı Programı menü öğeleri bilgisayarınız tarafından desteklenmeyebilir.

### **Main (Ana) menü**

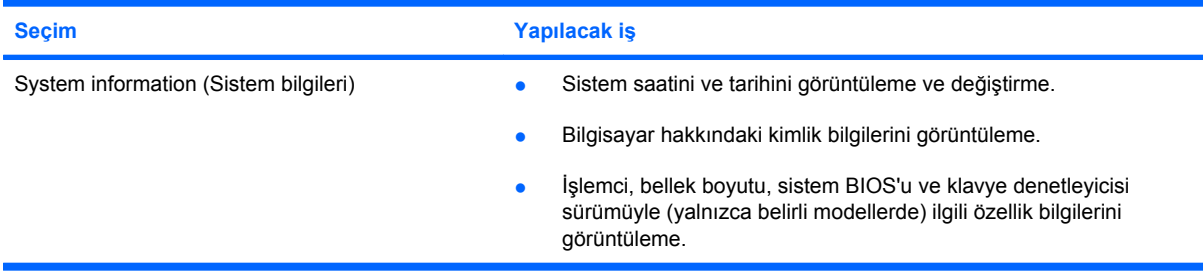

### **Security (Güvenlik) menüsü**

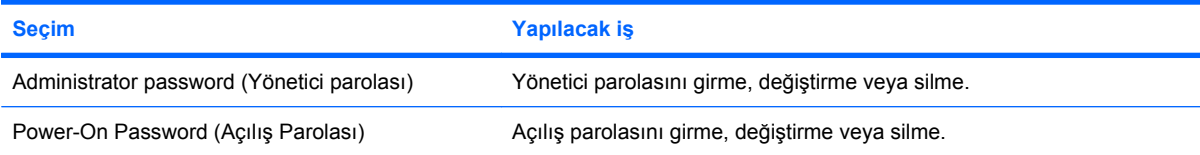

### <span id="page-9-0"></span>**System Configuration (Sistem Yapılandırması) menüsü**

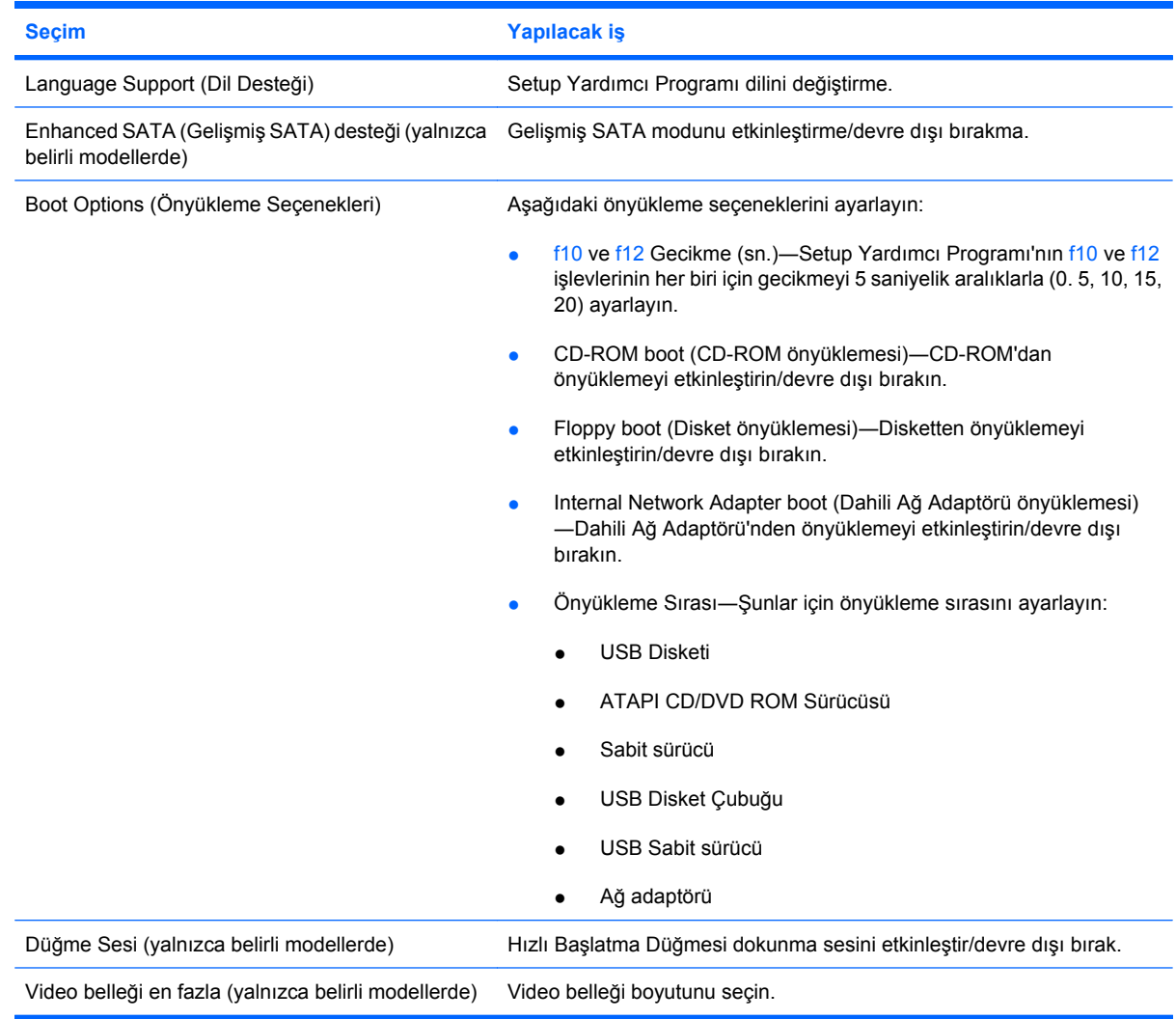

### **Diagnostics (Tanı) menüsü**

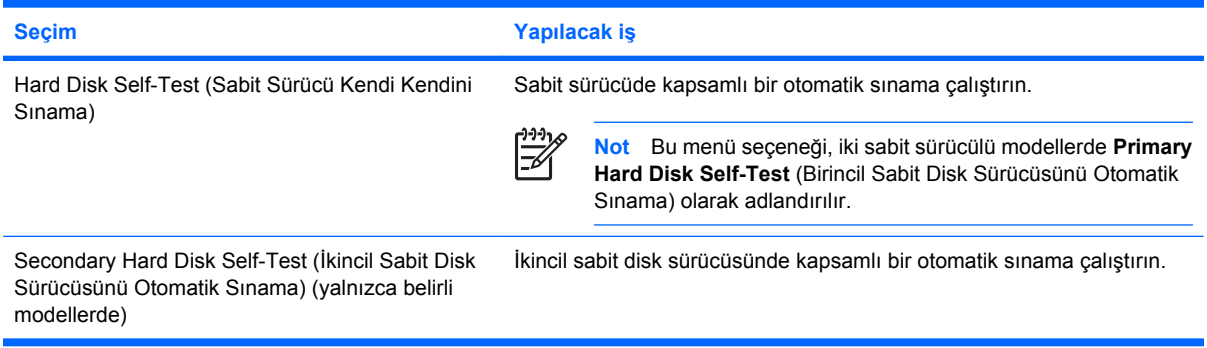

## <span id="page-10-0"></span>**Dizin**

#### **A**

açılış parolası [5](#page-8-0)

#### **D**

Diagnostics (Tanı) menüsü [6](#page-9-0) dil desteği [6](#page-9-0) düğme sesi [6](#page-9-0)

#### **G**

gelişmiş SATA desteği [6](#page-9-0)

#### **İ**

ikincil sabit sürücüsünü otomatik sınama [6](#page-9-0)

**M** Main (Ana) menü [5](#page-8-0)

#### **Ö**

önyükleme seçenekleri [6](#page-9-0) önyükleme sırası [6](#page-9-0)

#### **P**

parmak izi okuyucu [1](#page-4-0) parolalar [5](#page-8-0)

#### **S**

sabit sürücü kendi kendini sınama [6](#page-9-0) Security (Güvenlik) menüsü [5](#page-8-0) Setup Yardımcı Programı başlatma [1](#page-4-0) Diagnostics (Tanı) menüsü [6](#page-9-0) dili değiştirme [2](#page-5-0) gelişmiş özellikleri kullanma [4](#page-7-0) gezinme ve seçme [2](#page-5-0) kapatma [4](#page-7-0) kullanma [2](#page-5-0) Main (Ana) menü [5](#page-8-0) Security (Güvenlik) menüsü [5](#page-8-0)

sistem bilgilerini görüntüleme [3](#page-6-0) System Configuration (Sistem Yapılandırması) menüsü [6](#page-9-0) varsayılan ayarları geri yükleme [3](#page-6-0) Setup Yardımcı Programı dilini değiştirme [2](#page-5-0) Setup Yardımcı Programı gelişmiş özellikleri [4](#page-7-0) Setup Yardımcı Programı'nda gezinme [2](#page-5-0) Setup Yardımcı Programı'nda seçme [2](#page-5-0) Setup Yardımcı Programı'nı kapatma [4](#page-7-0) sistem bilgileri [5](#page-8-0) sistem bilgilerini görüntüleme [3](#page-6-0) sürücüler, önyükleme sırası [6](#page-9-0) System Configuration (Sistem Yapılandırması) menüsü [6](#page-9-0)

#### **V**

varsayılan ayarları geri yükleme [3](#page-6-0) video belleği [6](#page-9-0)

#### **Y**

yönetici parolası [5](#page-8-0)

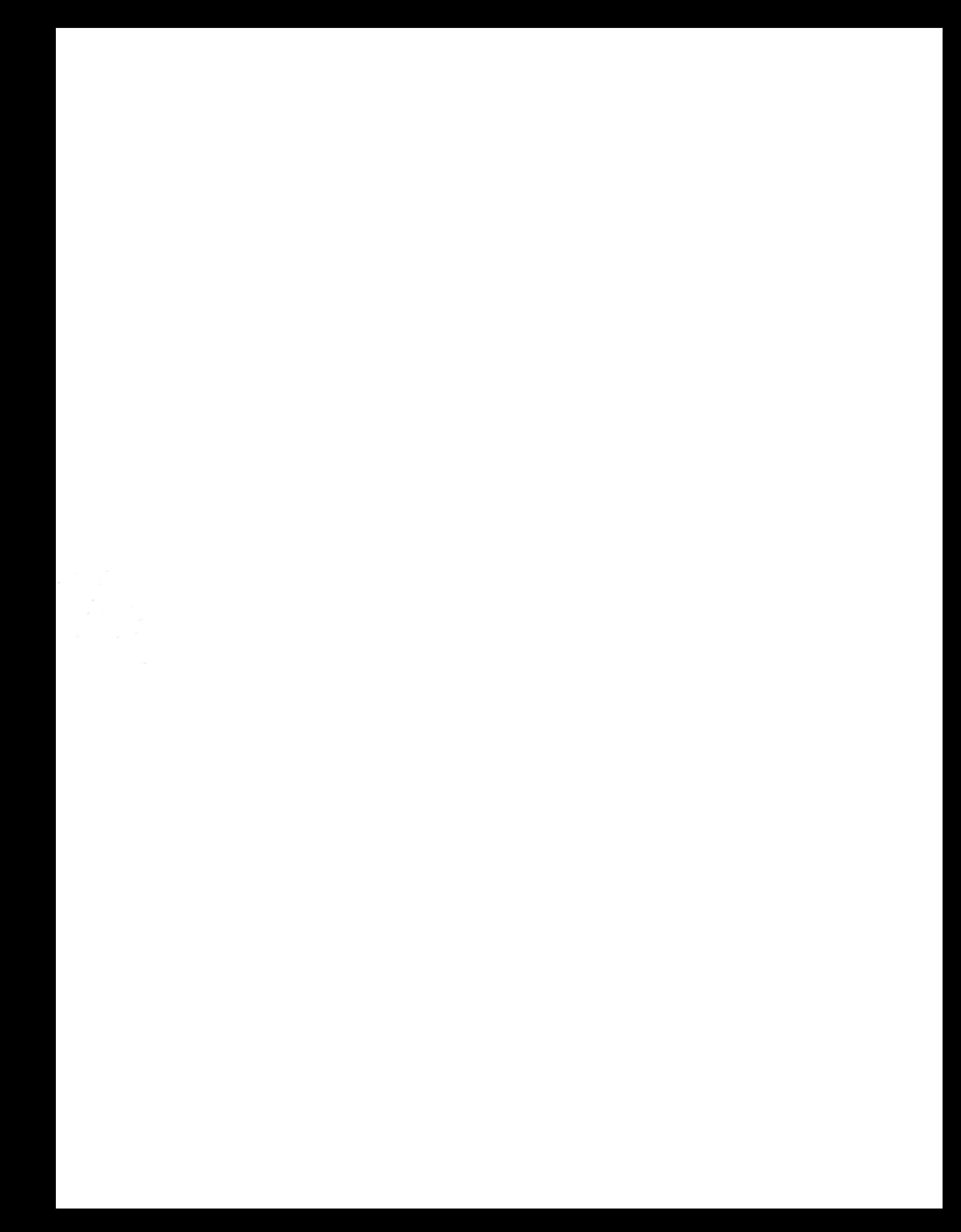